# Cal**SAWS**

California Statewide Automated Welfare System

### **Design Document**

SCR [CA-207200](https://change.calaces.org/browse/CA-207200) DDID 2077 – Update the Select Security Group Page to Allow Searching by Page Name and Security Right

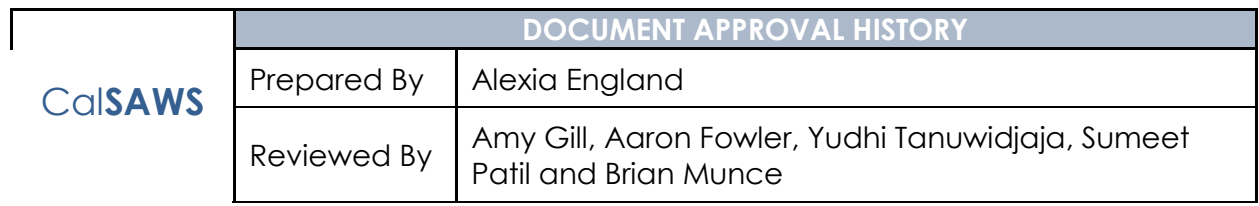

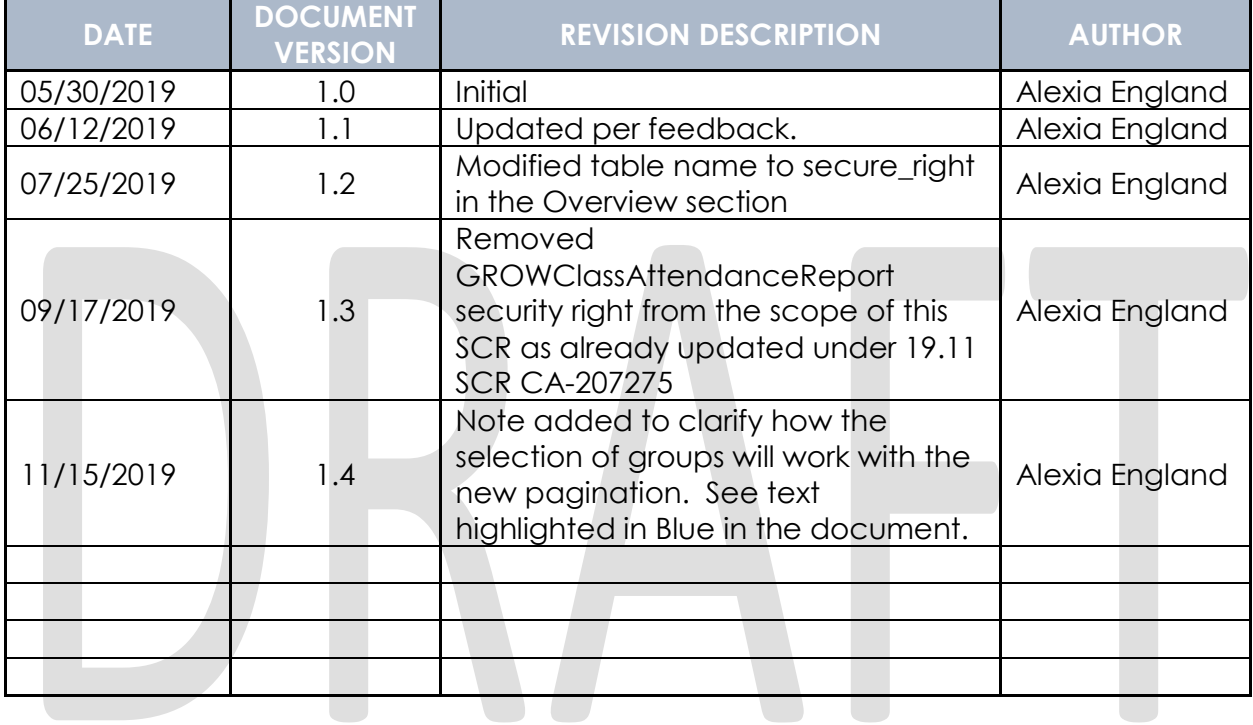

### **Table of Contents**

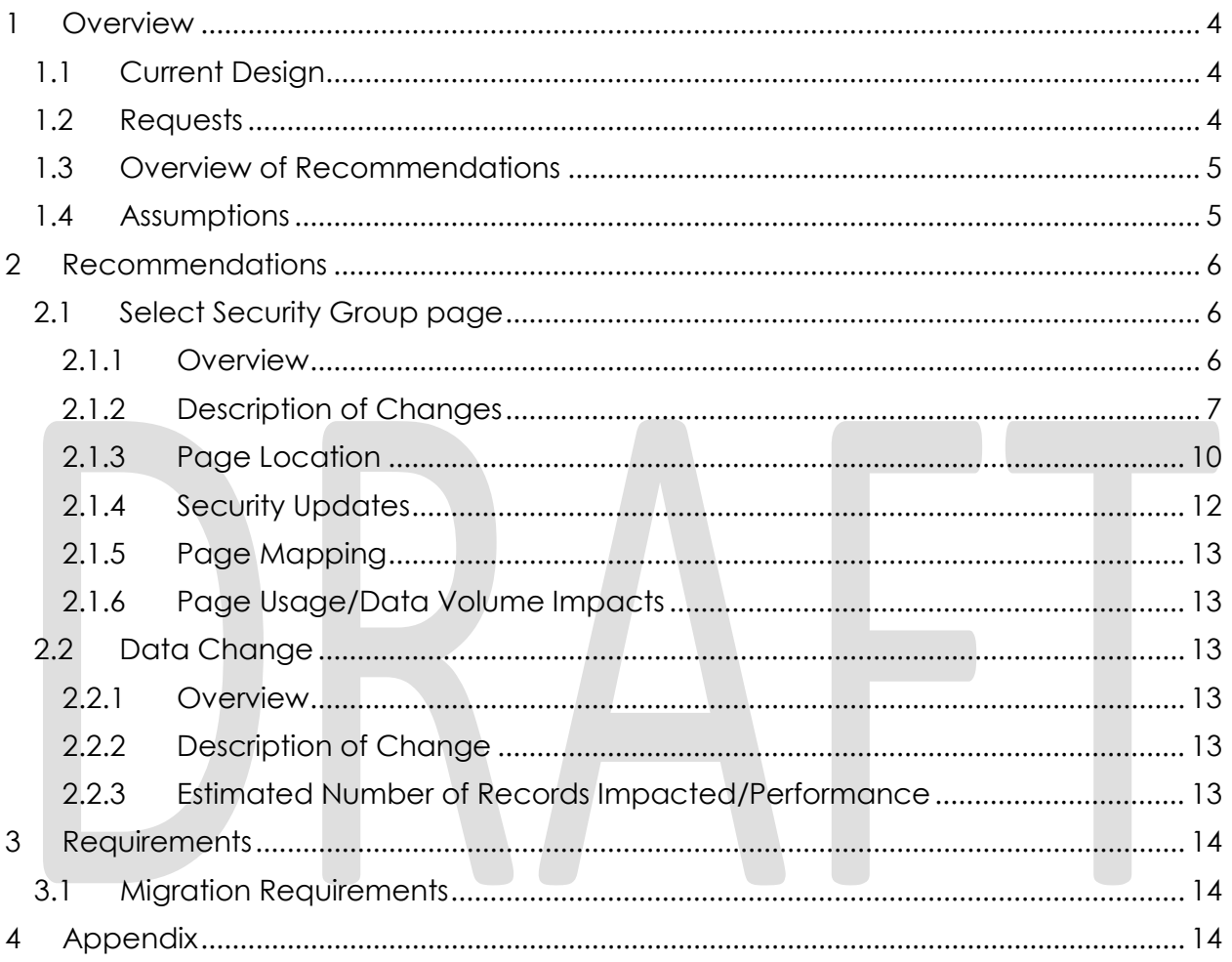

#### <span id="page-3-0"></span>**1 OVERVIEW**

Per DDID 2077, update the Select Security Group page to allow searching by Page Name and Security Right.

#### <span id="page-3-1"></span>**1.1 Current Design**

Today the Select Security Group page allows users to view and select security groups in the System, either during security assignments or when creating or updating a County maintained security role.

There are almost 1,200 security groups in the System. The Select Security Group page is not paginated and there is no search functionality. Users must scroll down a very long list of groups on the page to select the appropriate group.

Access to pages is controlled at the security right level. The database stores the one or more pages that a security right provides access to. The list of pages is stored in a single column in the secure\_right table. Each page name is delimited with a semi-colon in secure\_right.right\_descr table-column (example: the list of pages in right\_descr column looks like this: "Customer Appointment Detail;Customer Schedule Search;Select Worker;Worker Schedule Search;Select Office;" for security right "CustomerAppointmentDetailEdit")

Security assignment however is at the security role and group levels. When an additional security right needs to be assigned to access a page, there is no easy way today for users (typically Local Security Administrators (LSAs)) to determine the appropriate security group.

Secure right is a static table that is updated via a security table change request (STCR). This table does not drive page access in the System. The list of pages stored in right descr column is not displayed in the System. In C-IV data in this column is used to pull a "group to page mapping" report distributed to the Security Committee for the next upcoming baseline Release. See Appendix # 1 for a copy of the 19.05 Release report.

#### <span id="page-3-2"></span>**1.2 Requests**

Per DDID 2077, allow users to search for a security group by using Page Name and Security Right filters on the Select Security Group page.

#### <span id="page-4-0"></span>**1.3 Overview of Recommendations**

- 1. Add pagination to the page so the number of records displayed per page is reduced.
- 2. Add sorting headers to sort the security groups returned from the search on the page.
- 3. Create a Security change request (STCR) to correct records that have an incorrect page name in secure\_right.right\_descr. See Table 2.1.4.1 for the list of records and suggested correction.
- 4. Create a Database Change request (DBCR) to add two new static tables that will store page names in the System and the security right needed to access a page.
- 5. Create a Data Change request (DCR) to populate the initial values in the two new tables from the data stored in secure\_right.right\_descr table-column.

#### <span id="page-4-1"></span>**1.4 Assumptions**

- 1. The security group names returned by the new search functionality by security right on the Select Security Group page will be dependent on existing data. Initially the security group names will originate from parsed data from the secure\_right.right\_descr table-column.
- 2. The Design team will use the new Security Matrix template to document new data population for the two new security tables introduced with this SCR. See Appendix # 2 for the new template.
- 3. Some records in secure right,right descr table-column are being fixed with this SCR. These are records where the description does not obviously represent a page name. See Table 2.1.4.1 provides a few examples of such records. These records will be used to set the initial values in a new table introduced in this SCR.

#### <span id="page-5-0"></span>**2 RECOMMENDATIONS**

#### <span id="page-5-2"></span><span id="page-5-1"></span>**2.1 Select Security Group page**

#### **2.1.1 Overview**

The Select Security Group page allows users to view and select security groups in the System.

Users navigate to the page either to add security groups to a County maintained security role when accessed from the County Security Role Detail page, or else to assign a security group to an individual user from the Security Assignment page.

During security assignment, the page displays security groups that are not already assigned to an individual user. A group may be assigned via a security role or as an individual "add-on" group. LRS uses a different logic than C-IV to determine the list of groups assigned via a security role. LRS looks first for roles assigned to a user in OID. If the list of roles returned from OID is empty, then it looks for roles assigned in secure\_user\_role table. If the list returned from OID is not empty, it does not look in secure\_user\_role table at all. Role assignments are only stored in secure user role table for all users in C-IV. This LRS logic will remain unchanged.

The page will now allow users to search for a security group by Page Name and/or Security Right on the Select Security Group page. See mockup in Figure 1.2.1 below for what the page will look like with search filters.

#### **Figure 2.1.1 – Select Security Group page mockup showing search results for the "100 Hour Rule Worksheet" page name filter**

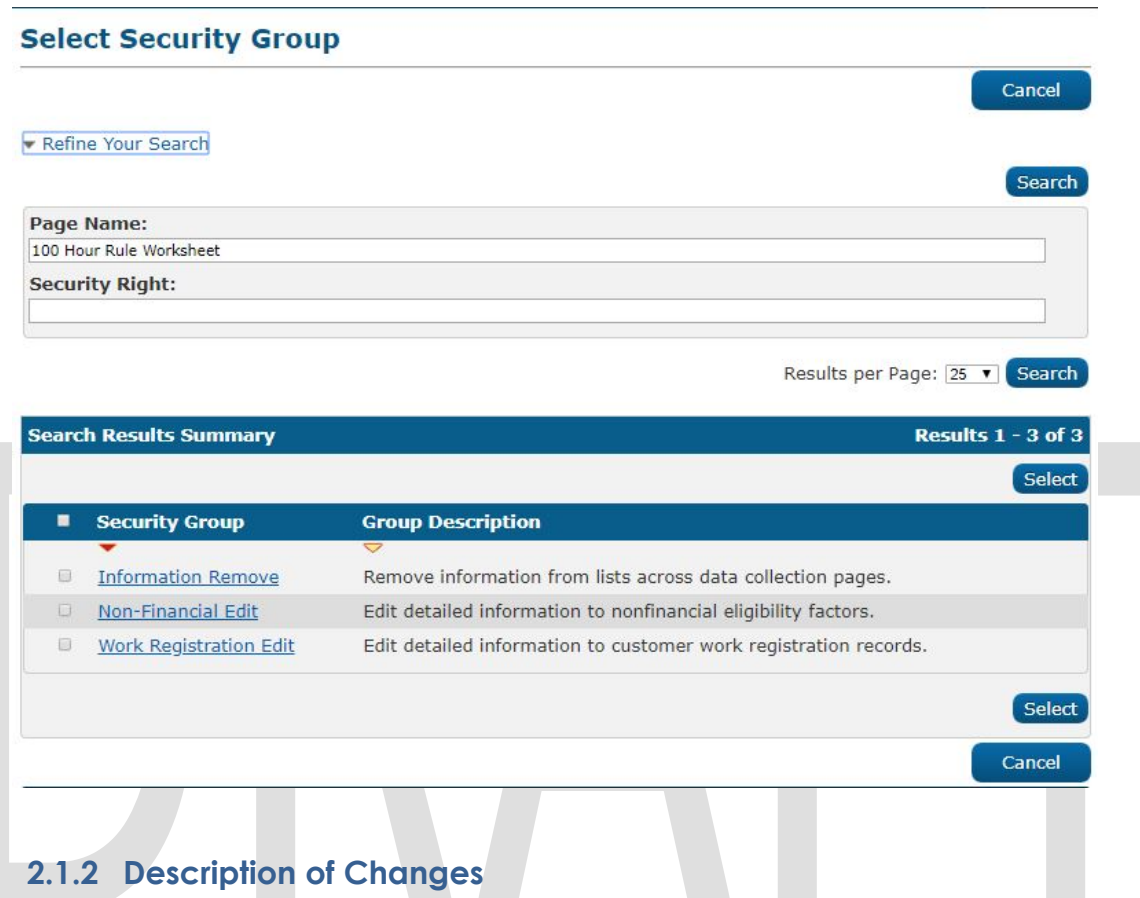

- <span id="page-6-0"></span>1. Create a new static table called "PAGE" to store page names in the System.
- 2. Create a new static table called "SECURE\_RIGHT\_PAGE" to join the secure\_right table and the new page table. This table will be used to quickly find the association between security rights and pages in the System.

The two new tables will be populated from the data stored in secure right.right descr table-column. Today this column is a String literal that consist of a list of pages delimited by semi-colon.

- 3. Fix records in secure\_right.right\_descr column that are not formatted properly and obviously do not represent page name(s) (e.g., no semi-colon, full sentence instead of a page name). See Table 2.1.4.1. for examples of corrections needed. The table-column will be deleted in a subsequent release so data is not maintained in two different places.
- 4. Populate the two new tables with data from secure\_right table using the logic described in the Data Change section of this document.

Since the two new tables are related to security, populating the two tables will be done as part of a Security Data change request (STCR).

- 5. Once the two new tables are populated from secure\_right table in previous step 4, drop secure\_right.right\_decr table-column as it will no longer be needed. This column is not displayed in the System nor used in any reports.
- 6. Add a new collapsible "Refine Your Search" section at the top of the page with two Input fields called "Page Name" and "Security Right". Expand the "Refine Your Search" section when the user first navigates to the page. Collapse it after a search has run even when the results returned have not changed.
- 7. The "Page Name" and "Security Right" fields will autocomplete as users type. The two fields will autocomplete independently from each other, regardless of the data entered in the other Input field. A few security rights in our database describe an actual report name instead of a page name. This is for reports that do not need users to provide report parameters. Allow users to search for reporting security groups either with the report name or the page name in the "Page Name" field.
- 8. Populate the "Security Right" field with data from secure right.right name.
- 9. Populate the "Page Name" field with data from the new page table.
- 10. Depending on where the user is navigating from, the Select Security Group page is populated with all security groups not already assigned to a user during security assignment, or else the page shows the list of groups that are not already part of the County maintained security role. The existing filtering will continue to happen on the page and include additional filtering capability by page name and/or security right. Upon clicking the Search button or clicking Enter, run the search as follows:
	- The search will be case insensitive
	- Support partial word searches
	- The search will return security groups that are visible. The visibility indicator for a security group is stored in secure\_grp table. At the time of writing this design document, all groups are set to visible.
	- If a Page Name is entered and the Security Right field is blank: the search will look in the new PAGE and SECURE\_RIGHT\_PAGE tables for all security right(s) associated to the page\_id, then it will look for visible security

group(s) associated to the security right(s) in secure\_grp\_right table. If there is no match found in the database or if the security group is already assigned to the user or is already part of the County maintained security role, then display "No Data Found.", otherwise display the matching security group(s) on the page."

- If a Security Right is entered and the Page Name field is blank: the search will look for visible security group(s) associated to the secure\_right\_id in SECURE\_GRP\_RIGHT table. If there is no match found in the database or if the security group is already assigned to the user or is already part of the County maintained security role, then display "No Data Found.", otherwise display the matching security group(s) on the page."
- If values are entered in both Page Name and Security Right fields: the search will look for the security right(s) associated to the page provided in SECURE\_RIGHT\_PAGE table. If a match is found, look for the visible security group(s) associated to the secure\_right\_id in SECURE\_GRP\_RIGHT table. If there is no match found in the database or if the security group is already assigned to the user or is already part of the County maintained security role, then display "No Data Found.", otherwise display the
- Default search: the default search will work the same as it does today on the page, so depending on where the user is navigating from, the Select Security Group page will be populated with all visible security groups not already assigned to a user during security assignment, or else the returned results will be the list of visible groups that are not already part of the County maintained security role. If all groups are already assigned, display "No Data Found." in the Search Results Summary table.
- If both Page Name and Security Right fields are blank, return results from the default search.
- Same as it is today, there will be no maximum search limit for this page.
- 11. Set the "Page Name" input field size to 100 characters. Note, currently the longest page name is 87 characters long.

matching security group(s) on the page."

- 12. Set the "Security Right" input field size to 100 characters. Note, currently the longest security right name is 73 characters long. The security right name maximum length set to 100 characters in secure right table.
- 13. Allow alphanumeric characters in the two fields as both page names and security rights may include digits for form names for example.

14. Add pagination to the page. Default the number of records per page to 25 in the "Results per Page" dropdown. Other options include 50, 75 and 100.

Note: With the current pagination framework, user must click the "Select" button after making their selection of group(s) on the page before navigating to a different paginated page. Without clicking "Select" when navigating to a different page, the "Select" button will remove any checked values from the prior page.

- 15. Add a new Search Results Summary table with the following columns:
	- i. Checkbox: to allow the user to select one or all security groups returned by the search.
	- ii. Security Group: this is the security group name stored in secure grp.grp name. This is a sortable column. By Default, sort the results by this column in alphabetical order.
	- iii. Group description: this is the security group description stored in secure\_grp.grp\_descr. This is a sortable column.
- 16. The Close button navigates the user back to the previous page and ignores any security group selected on the page with the checkbox.
- 17. The Security Group hyperlink remains unchanged. It will continue to open the Security Rights List page. The security group(s) selected on the Select Security Group page will be preserved when navigating to the other page and back.
- 18. The project Security Team will update their process to continue to produce the "page-to-security group mapping" report for the Security Committee, if still needed after the 19.11 Release.
- 19. The STCR review and approval process and DBA process to apply STCRs will be updated by the project to include the new security tables introduced with this SCR.

#### <span id="page-9-0"></span>**2.1.3 Page Location**

The Select Security Group page can be accessed two different ways:

• When creating or updating a County maintained security role:

**Global: Admin Tools Local: Admin Task: County Security Roles**

Or

• During security assignment:

**Global: Admin Tools Local: Office Admin Task: County Security Roles**

#### <span id="page-11-0"></span>**2.1.4 Security Updates Security Rights**

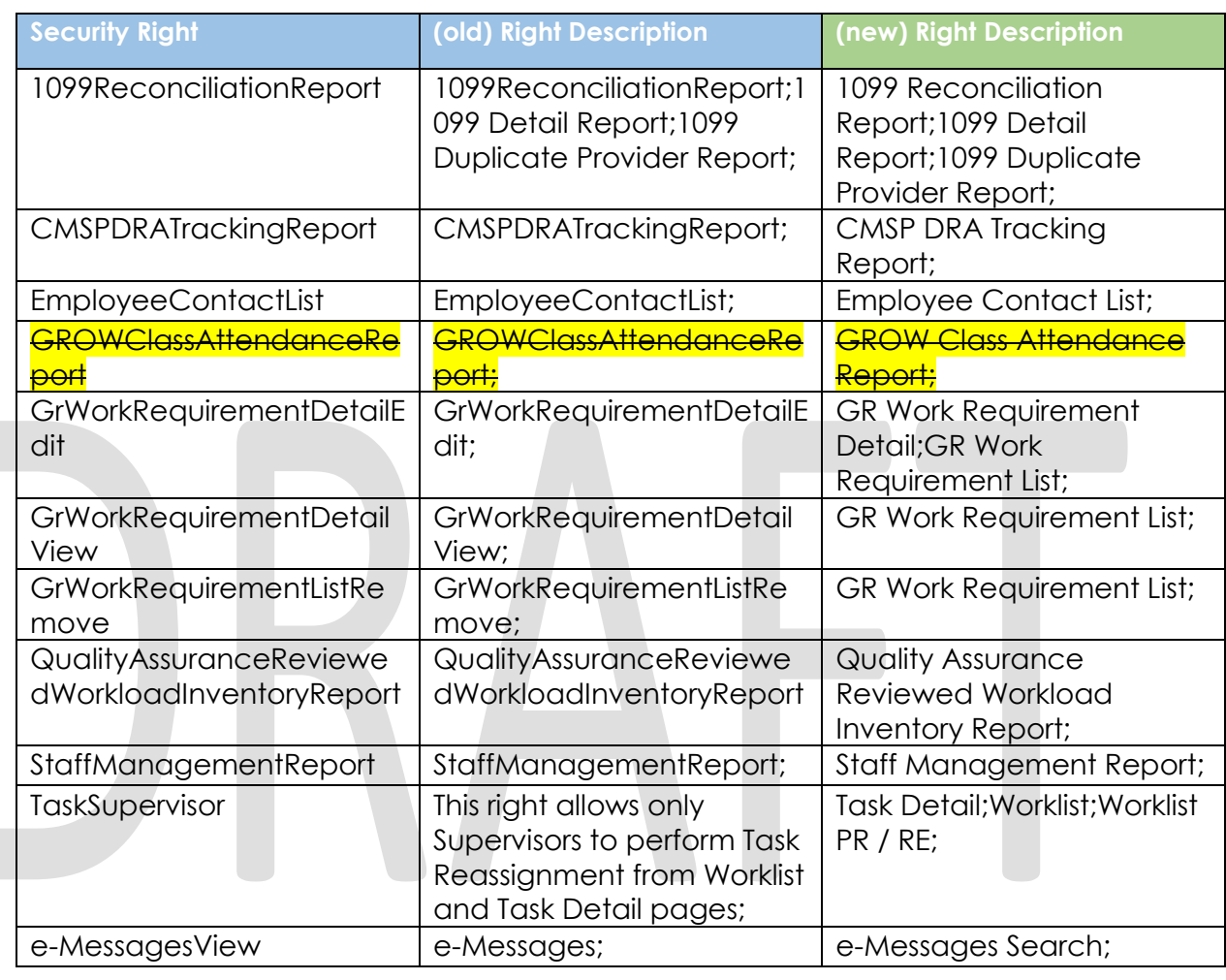

#### **Table 2.1.4.1 – Security Right descriptions to update**

Apply security updates as follows to:

- Create an STCR to:
	- o update the description of security rights that do not obviously represent a page name in secure\_right.right\_descr table-column. Table 2.1.4.1. provides examples of records that need to be fixed and their suggested new description in the (new) Right Description column. The examples above are listed in the Security Matrix Appendix # 3.
	- o Then once the two new tables are created, populate the two tables with the logic described in the Data Change section 2.2 below.

o Finally drop secure\_right.right\_decr table-column.

#### <span id="page-12-0"></span>**2.1.5 Page Mapping**

<span id="page-12-1"></span>Map the new fields on the page.

#### **2.1.6 Page Usage/Data Volume Impacts**

N/A

#### <span id="page-12-3"></span><span id="page-12-2"></span>**2.2 Data Change**

#### **2.2.1 Overview**

There is no security right to page mapping in the database. The new tables will fill this gap. The initial values will be populated from existing data in secure right.right descr column. The data stored in a String literal represents a list of page names delimited by a semi-colon.

#### <span id="page-12-4"></span>**2.2.2 Description of Change**

Populate the two new tables with data from secure right table using the following process:

For each security right in the secure\_right table, parse the String literal inside the right\_descr column with the semi-colon delimiter and create a new unique record in the "PAGE" table for the new page name and insert a new record in SECURE\_RIGHT\_PAGE table to store the secure\_right\_id to page\_id association. If the page name already exists in the "PAGE" table then only insert a new record in the SECURE\_RIGHT\_PAGE table.

Since the two new tables are related to security, populating the two tables will be done as part of a Security Data change request (STCR).

#### <span id="page-12-5"></span>**2.2.3 Estimated Number of Records Impacted/Performance**

Fewer than 950 records will be added to the new PAGE table.

Approximately 3,000 records will be added to the new SECURE\_RIGHT\_PAGE table.

#### <span id="page-13-0"></span>**3 REQUIREMENTS**

#### <span id="page-13-1"></span>**3.1 Migration Requirements**

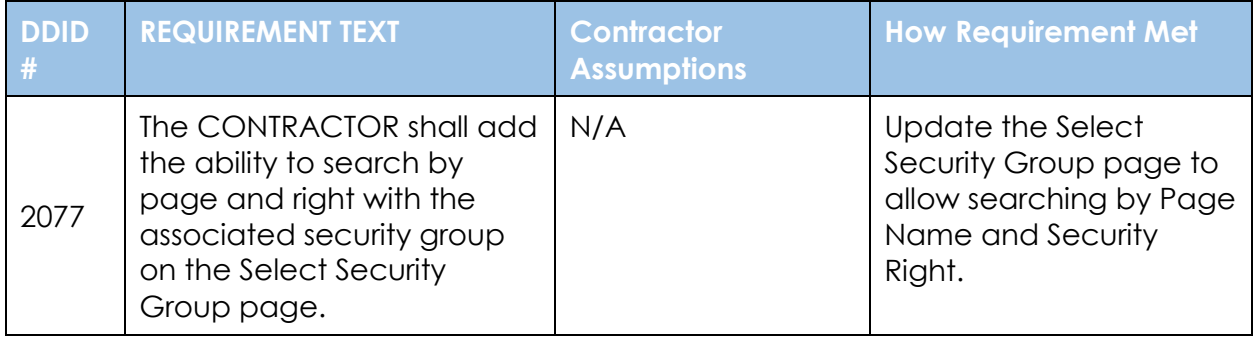

#### <span id="page-13-2"></span>**4 APPENDIX**

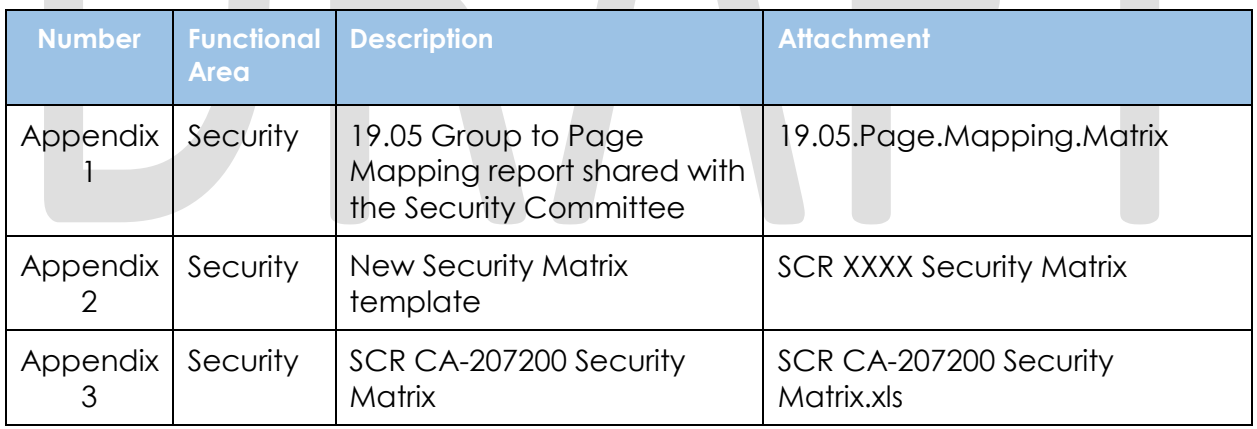

## Cal**SAWS**

California Statewide Automated Welfare System

## **Design Document**

## CA-207424 – DDID 707 – CW 10 Wording Update

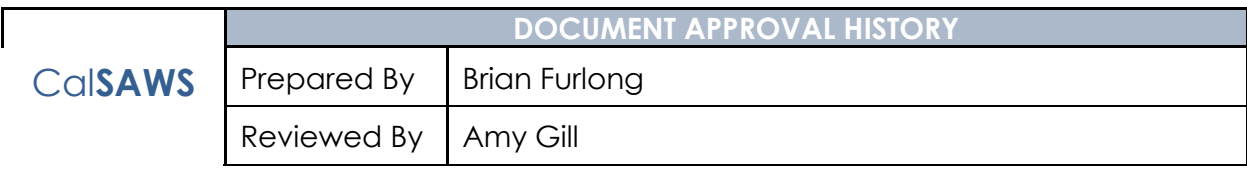

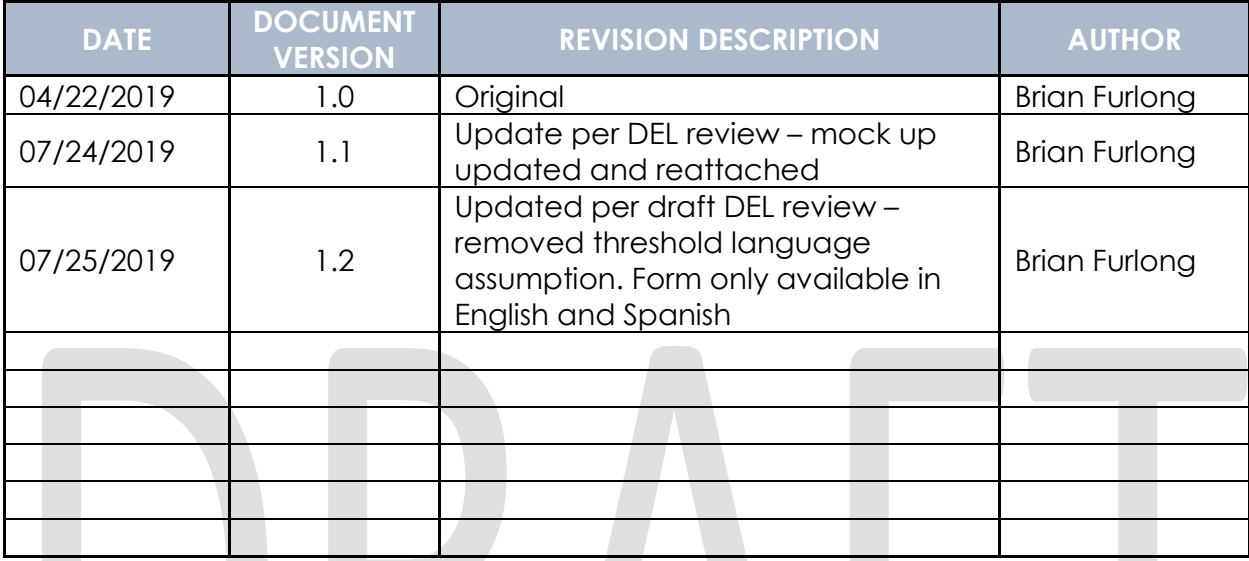

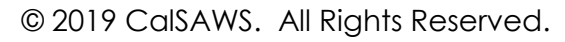

### **Table of Contents**

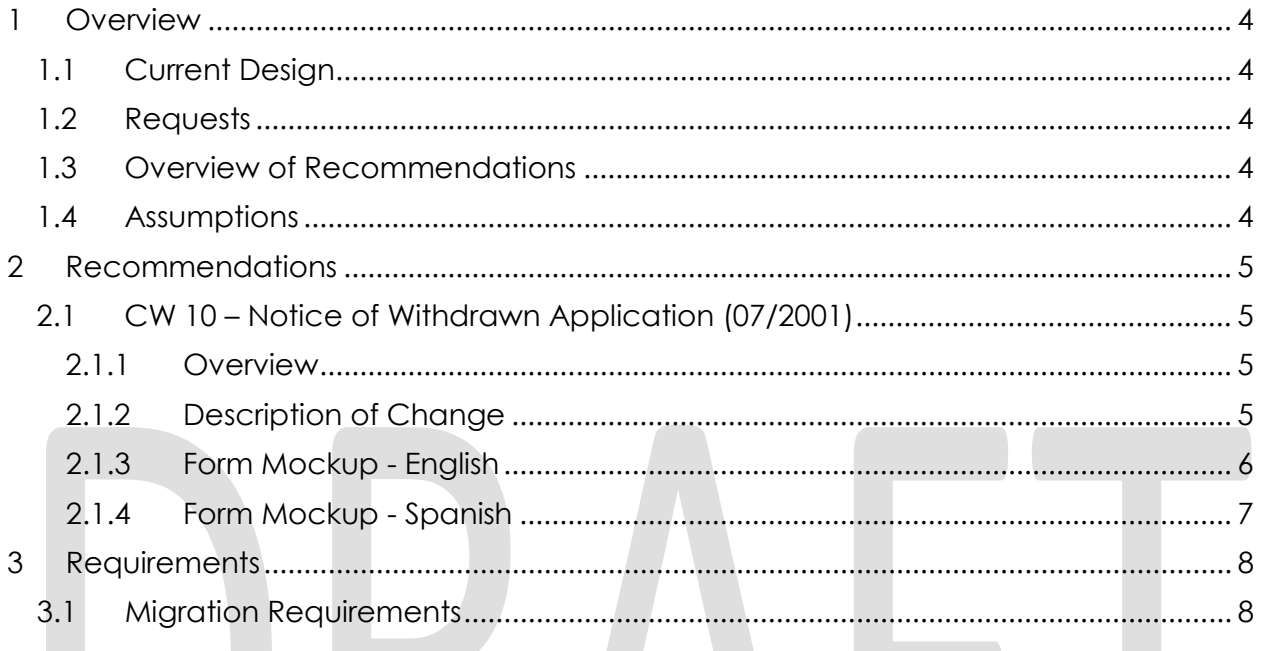

#### <span id="page-17-0"></span>**1 OVERVIEW**

CW 10 – Notice of Withdrawn Application (07/2001) – is sent to the participant to inform them that the County has withdrawn their application as they had previously requested.

#### <span id="page-17-1"></span>**1.1 Current Design**

CW 10 lists General Relief as a program label.

#### <span id="page-17-2"></span>**1.2 Requests**

Relabel General Relief to GA/GR.

#### <span id="page-17-3"></span>**1.3 Overview of Recommendations**

General Relief label will be changed to GA/GR for English and Spanish versions of the CW 10.

Correct a misspelling on the Spanish language version of the form.

#### <span id="page-17-4"></span>**1.4 Assumptions**

N/A

#### <span id="page-18-0"></span>**2 RECOMMENDATIONS**

#### <span id="page-18-2"></span><span id="page-18-1"></span>**2.1 CW 10 – Notice of Withdrawn Application (07/2001)**

#### **2.1.1 Overview**

<span id="page-18-3"></span>CW 10 lists General Relief as a program label.

#### **2.1.2 Description of Change**

1. Update the General Relief label to GA/GR for English and Spanish versions of the CW 10.

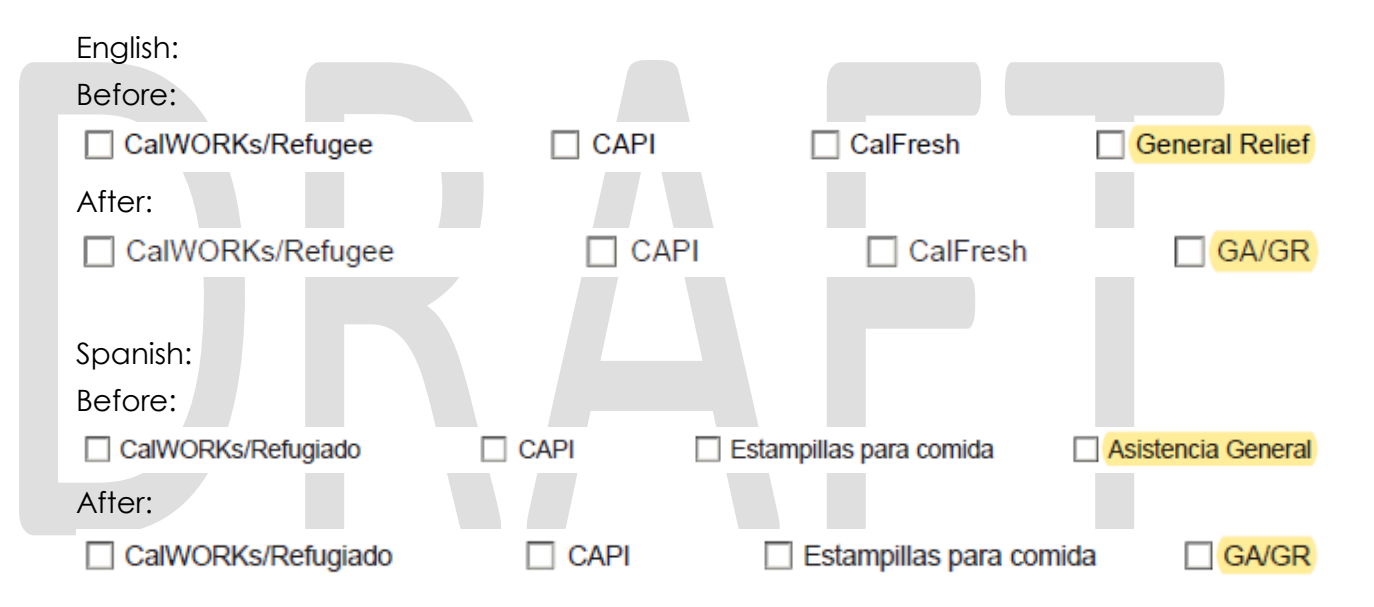

2. Update the word 'hacimos' to 'hicimos' in the Spanish version of the CW 10.

Before:

Debido a que usted lo pidió, nosotros lo hacimos.

After:

Debido a que usted lo pidió, nosotros lo hicimos.

#### <span id="page-19-0"></span>**2.1.3 Form Mockup - English**

STATE OF CALIFORNIA - HEALTH AND HUMAN SERVICES AGENCY

CALIFORNIA DEPARTMENT OF SOCIAL SERVICES

NOTICE OF WITHDRAWN APPLICATION

Date: Case Name: Case Number: **Worker Name:** Worker ID: **Worker Phone Number: Customer ID:** 

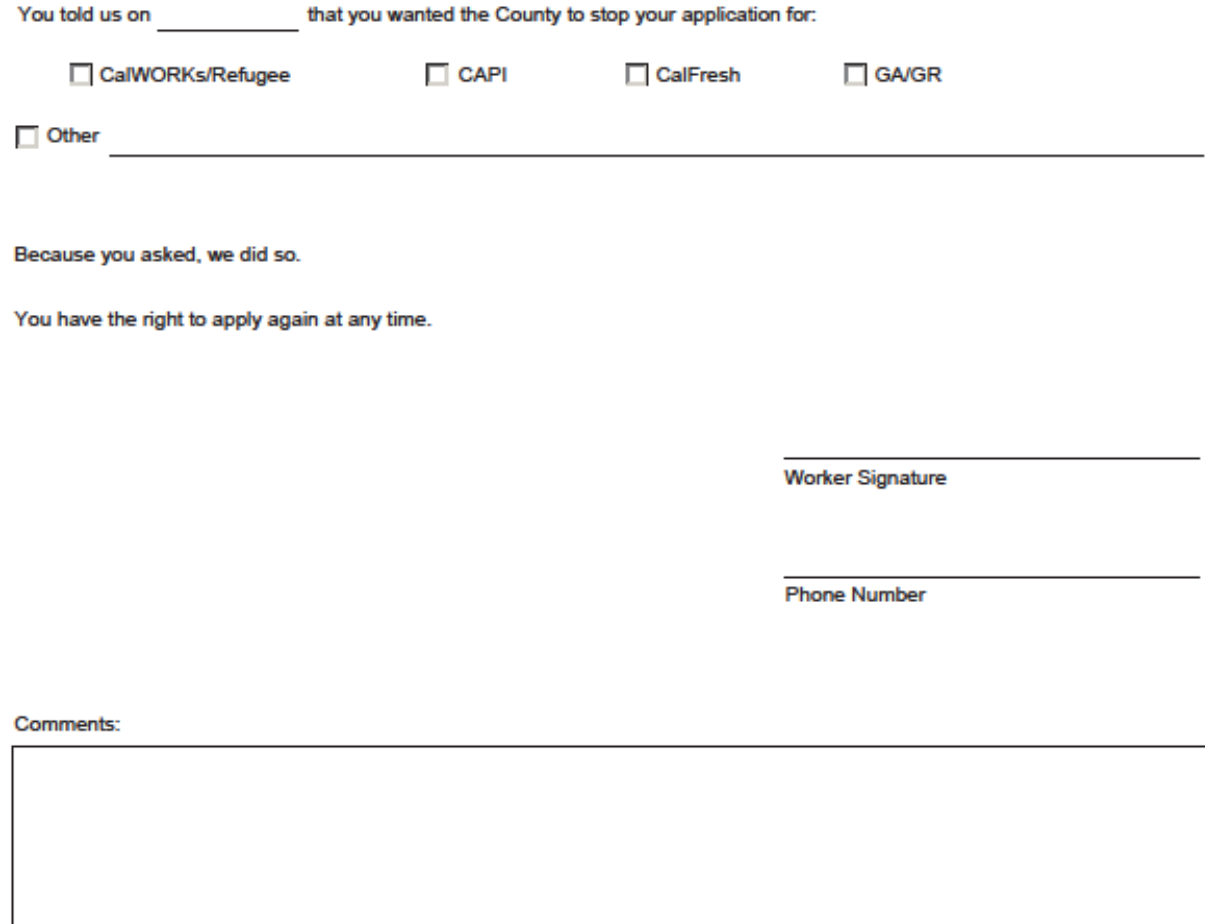

Although you have withdrawn your application, you and your family may be able to get family planning services. If you want help, ask the County or a family planning agency for more information.

CW 10 (7/01) REQUIRED FORM- SUBSTITUTES PERMITED

Page 1 of 1

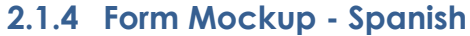

<span id="page-20-0"></span>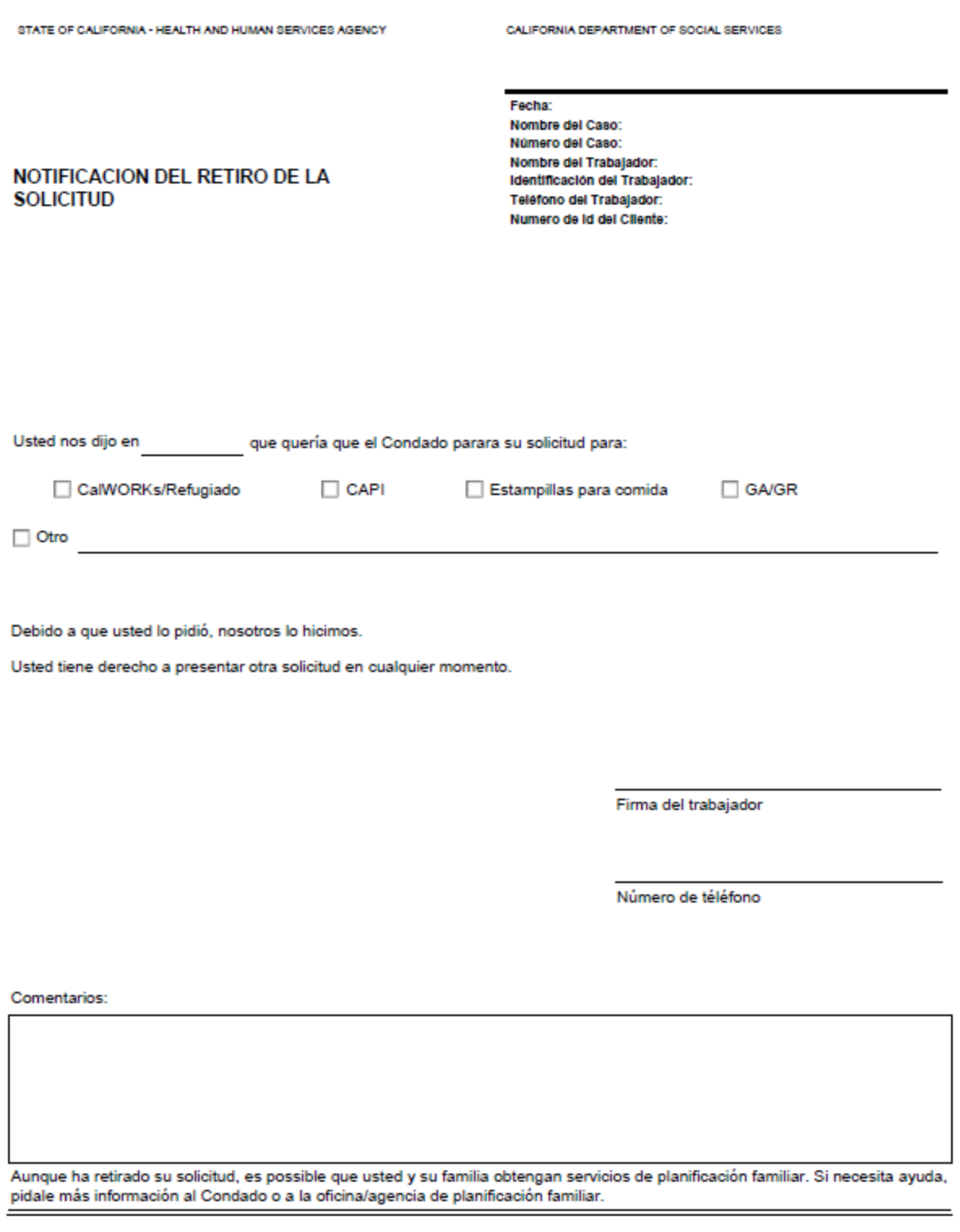

CW 10 (7/01) SPANISH REQUIRED FORM- SUBSTITUTES PERMITED

Página 1 de 1

#### <span id="page-21-0"></span>**3 REQUIREMENTS**

#### <span id="page-21-1"></span>**3.1 Migration Requirements**

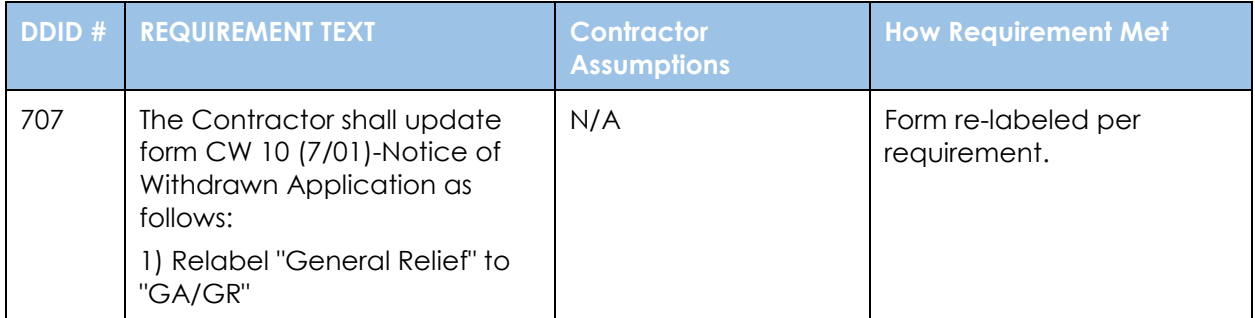

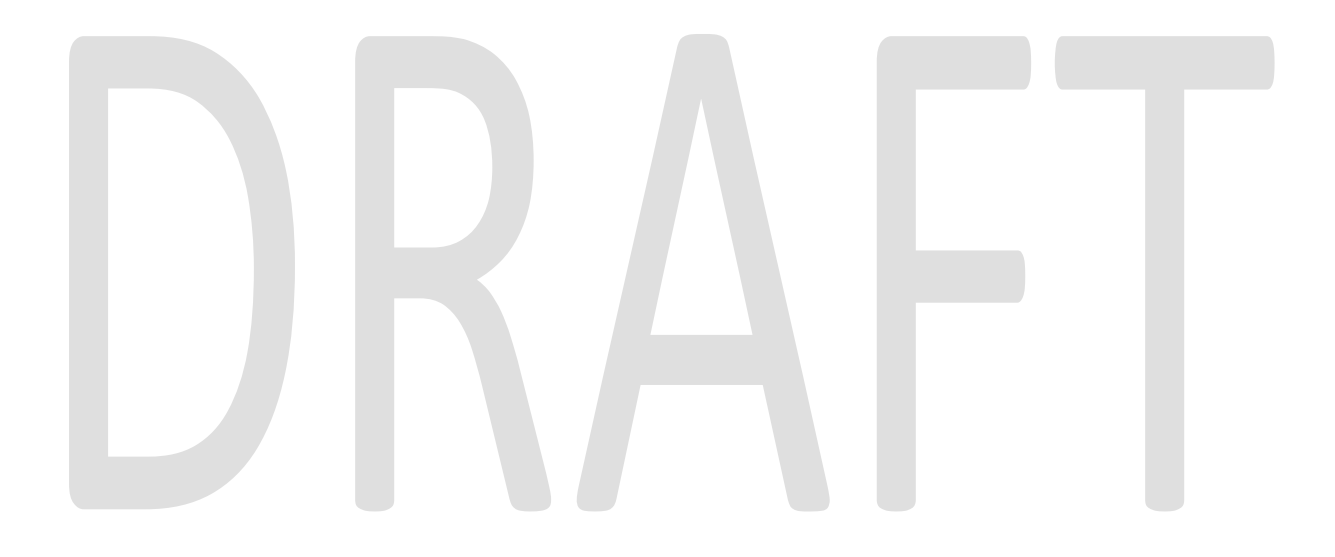

# Cal**SAWS**

California Statewide Automated Welfare System

## **Design Document**

DDID 116 CA-207487

Update the language dropdown on the New Programs Detail page

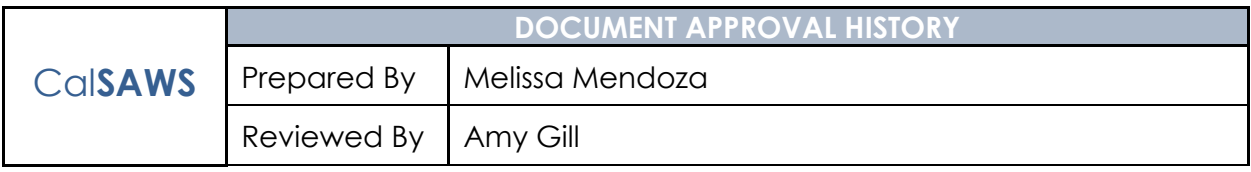

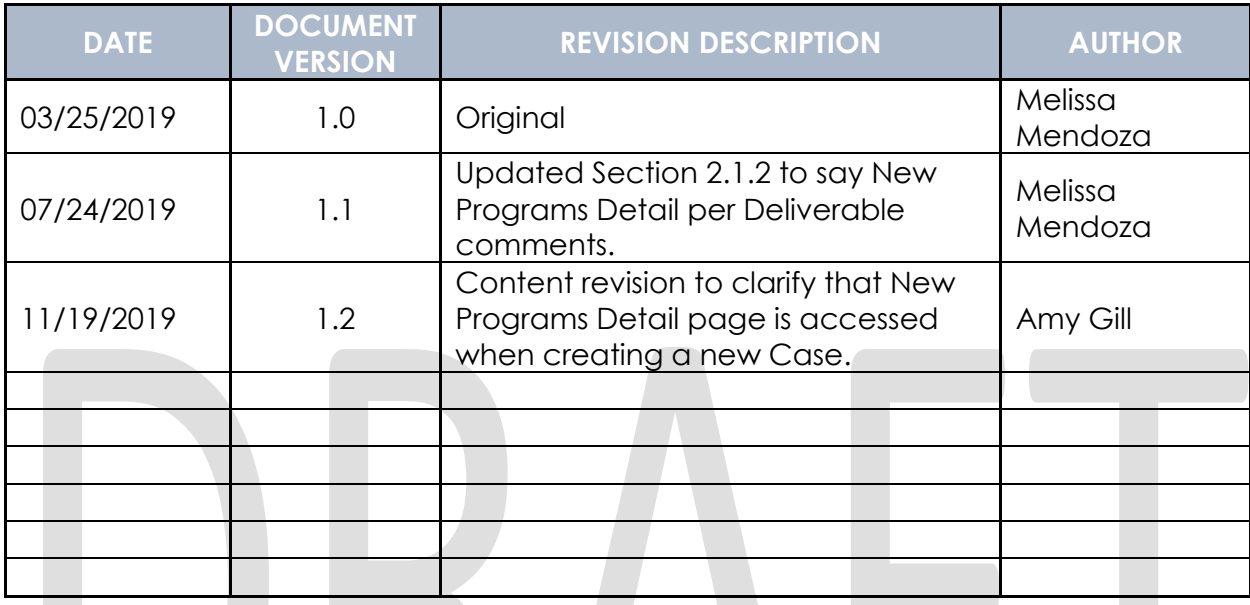

### **Table of Contents**

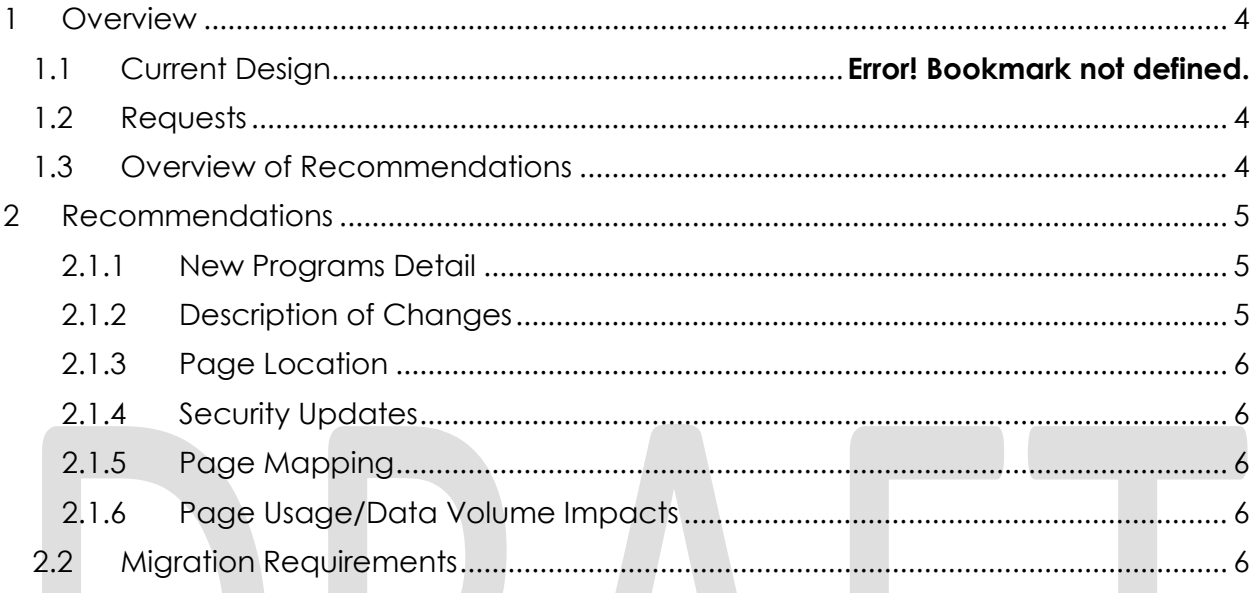

#### <span id="page-25-0"></span>**1 OVERVIEW**

#### **1.1 Current Design**

The New Programs Detail page is reached when adding a new application for a new case through the CalSAWS New Application flow. The language dropdown on the New Programs Detail page defaults to English then lists the other languages in alphabetical order below.

#### <span id="page-25-1"></span>**1.2 Requests**

Update the sort order for the Language dropdown to English first and Spanish second in order to make the language selection easier. Update the language dropdown to not default to any value and to default to Select.

#### <span id="page-25-2"></span>**1.3 Overview of Recommendations**

Update the Sort order for the Language field on the New Programs Detail page to sort by English, Spanish then alphabetically for the remaining languages. Update the language dropdown to not default to any value, but to show the Select option.

#### **1.1 Assumptions**

N/A

#### <span id="page-26-0"></span>**2 RECOMMENDATIONS**

<span id="page-26-1"></span>Update the Sort order for the Language field on the New Programs Detail page to sort by English, Spanish then alphabetically for the remaining languages.

#### **2.1.1 New Programs Detail**

#### **New Programs Detail**

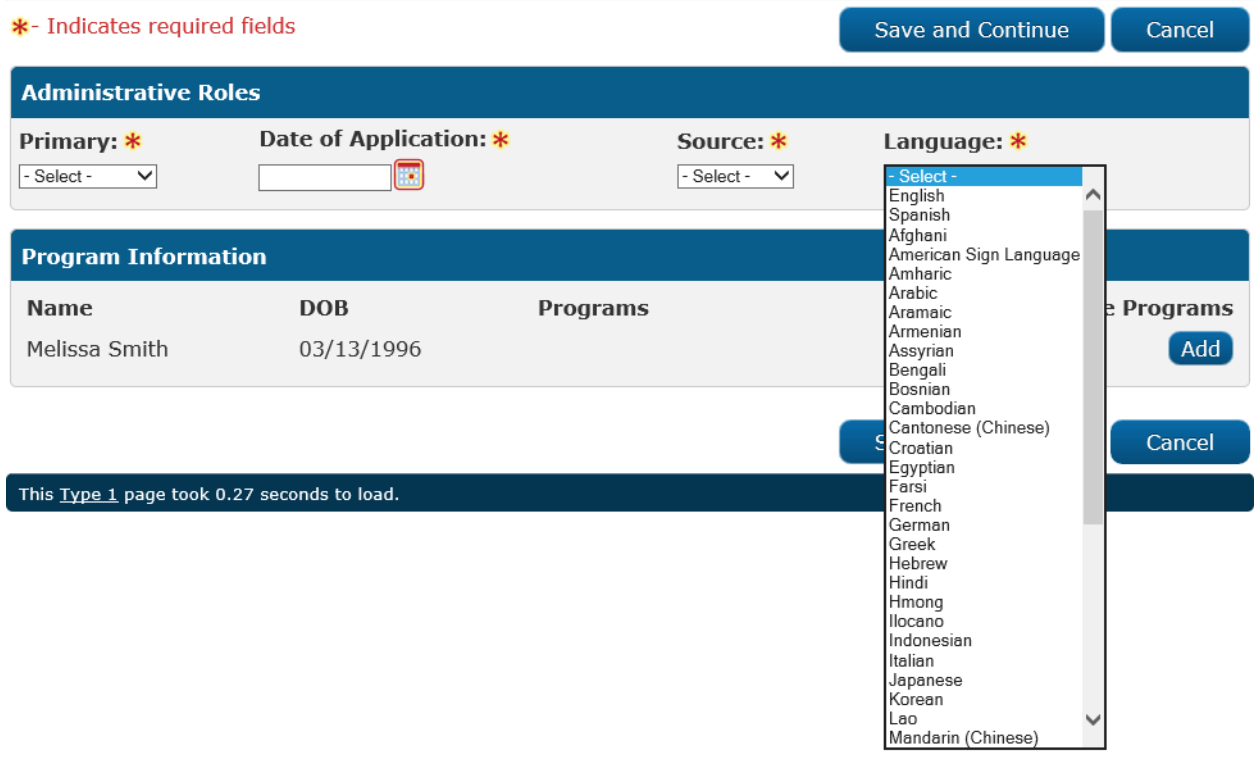

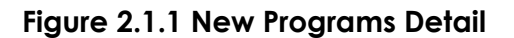

#### <span id="page-26-2"></span>**2.1.2 Description of Changes**

Update the New Programs Detail page as follows:

- 1) Display the Language dropdown to "English" first, "Spanish" second, and the remaining values in alphabetical order.
- 2) Update the language dropdown to not default to any value, but to show the Select option.

#### <span id="page-27-0"></span>**2.1.3 Page Location**

**Global Navigation:** Case Info

**Local Navigation:** New Application > New Person Search > New Person Search Results > Add New Person > New Person Detail > Case Member List (Save and Continue) > **New Programs Detail**

<span id="page-27-1"></span>**Task Navigation:**

#### **2.1.4 Security Updates**

<span id="page-27-2"></span>N/A

#### **2.1.5 Page Mapping**

N/A

#### <span id="page-27-3"></span>**2.1.6 Page Usage/Data Volume Impacts** N/A

#### <span id="page-27-4"></span>**2.2 Migration Requirements**

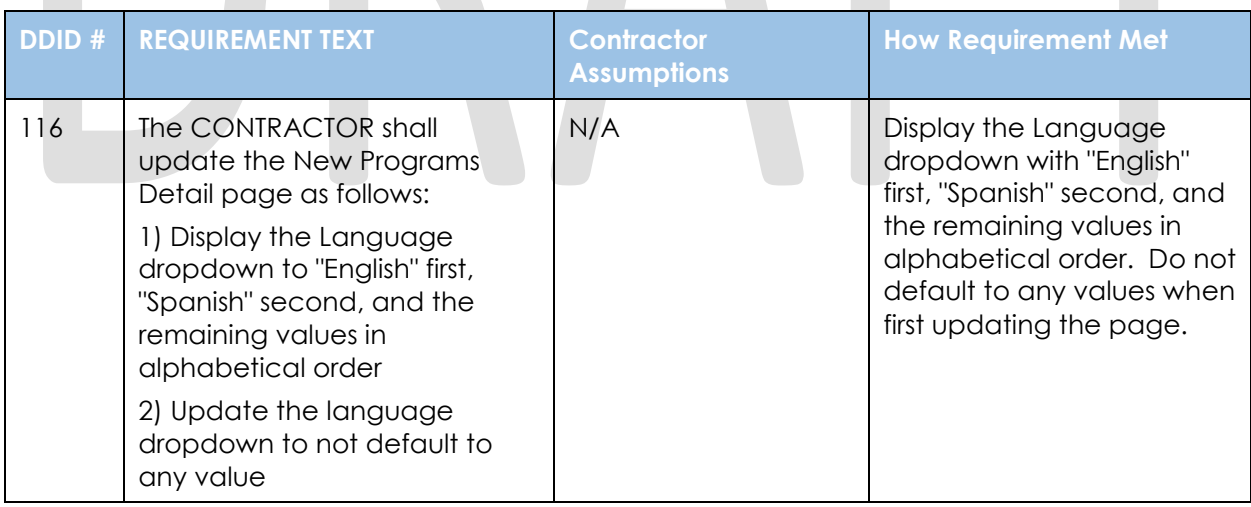